#### **Healthy**Options... 【参传】

# Your Value-Added Features Make the Most of

Start your Health Assessment with BlueAccess®

You can make the most of the value-added features available to you by completing a WebMD® health assessment. Some features include access to:

- » Health-related articles that could help reduce any risks identified through your HRA
- » Information about programs that stress healthy living
- » Numerous discounts through Blue365®

To get started, you'll need to register in BlueAccess, the secure portion of our website. You may already be registered if you access your personal claims or benefit information online.

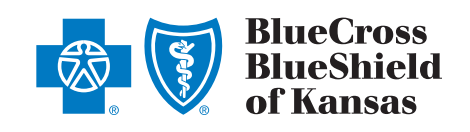

bcbsks.com

## How to Register in BlueAccess

Go to https://www.bcbsks.com/blueaccess. If you are the cardholder, select "Sign up for BlueAccess. "

#### Login

1

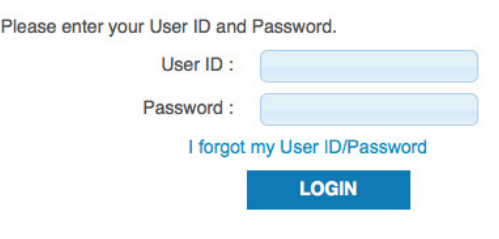

Sign up for BlueAccess

On the "Getting Started" page read the use agreement > Check "I Agree" > Select continue. 2

> Create your profile. Provide the information requested in steps 1 through 4. Make sure you have your membership ID card handy.

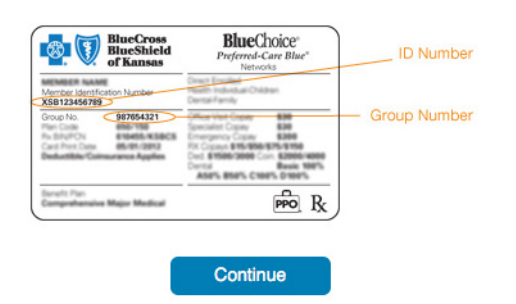

4

3

Finish your registration. Feel free to explore the different links in BlueAccess, including HealthyOptions.

Remember, if you're planning to complete or update your health assessment at an upcoming health fair, be sure to bring your user ID and password to the fair. Register and get your login information before the health fair in order to make the process quicker.

# Already Registered? Start Here.

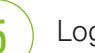

Login to BlueAccess.

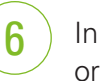

7

8

9

In the WebMD section, click on "WebMD" or the "More Details" box.

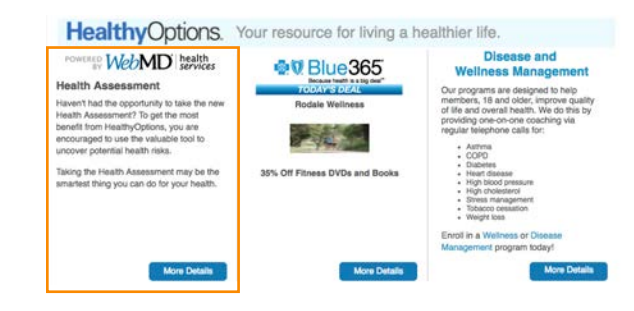

New users will be prompted to complete a new user registration. Then, optional screens will appear to select topics of interest and WebMD newsletters. Once logged in, select "Take your Health Assessment" on the home page. For the most meaningful comments, use your most recent cholesterol numbers, blood pressure, blood sugar and A1c.

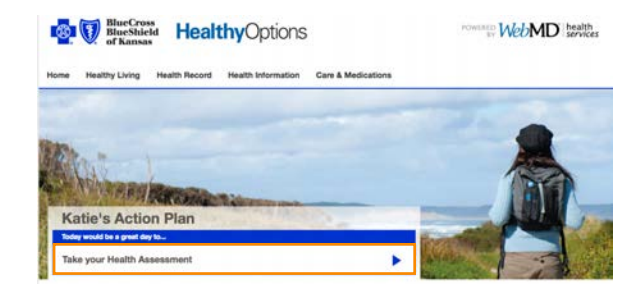

As you finish the assessment you will have the opportunity to provide your name and phone number if you are interested in participating in our disease or wellness management programs. If interested:

- » Provide your phone number.
- » Select "Yes, I want to participate in the Healthy Options Program."

Complete the assessment by selecting the "Complete" button at the bottom of the page.

## Spouse or Dependent (age 19+) WebMD Health Assessment Instructions

Go to https://www.bcbsks.com. Click on the BlueAccess button (top right).

- » The primary member (employee) needs to have registered for a BlueAccess account first. See "Start Your Health Assessment with BlueAccess" for those instructions.
- » Once the primary member has a BlueAccess account, spouses and dependents may set up accounts to access the WebMD Health Assessment and other resources. This spouse or dependent account will be considered a "sub account."

 $\overline{A}$ 

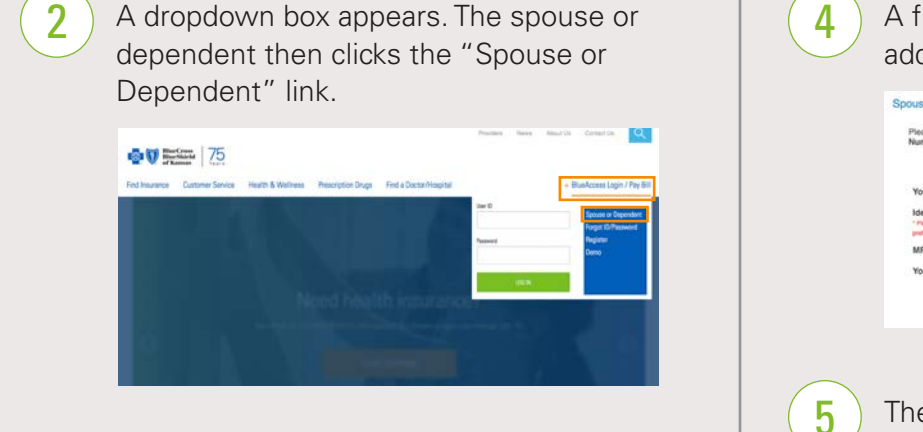

A dropdown box appears. The spouse or

3

1

The spouse or dependent needs to submit information on the "New User Registration" screen, using the member's identification number and group number. Click "Submit" to continue.

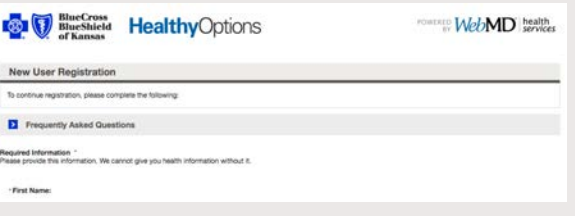

A first time user will be asked for some ditional information.

Dependent Identification

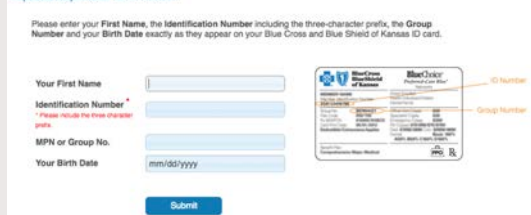

The next screen shows the link to WebMD. Click "More Details" and the following page will show a link for "Take Health Assessment." On each page, be sure and click "Save and Continue."

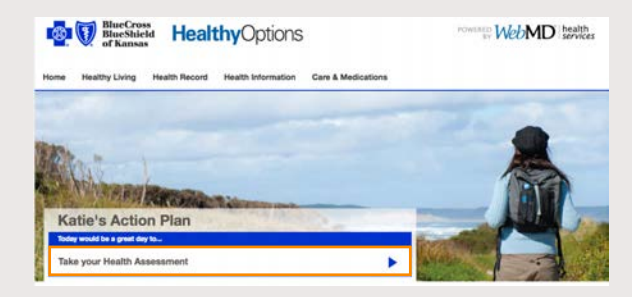

If you experience problems logging into BlueAccess as a spouse and/or dependent, visit bcbsks.com, click "Contact Us," then submit your question by clicking the "Ask us a question" link.

### Getting Started with Blue365

Register/Login to BlueAccess. Then, click "More Details" under the Blue365 section.

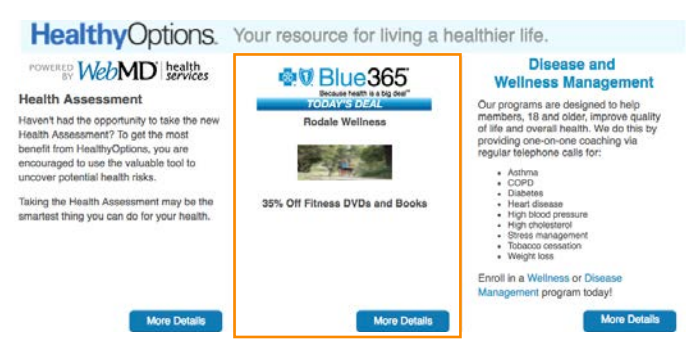

You will be prompted to an authorization screen. Read the information and click the "I agree" button to continue.

3

2

1

From the Blue365 home page, select "Register" if you are signing in for the first time. Select "Login" if you already have an account. Complete the Register/Login form fields to continue.

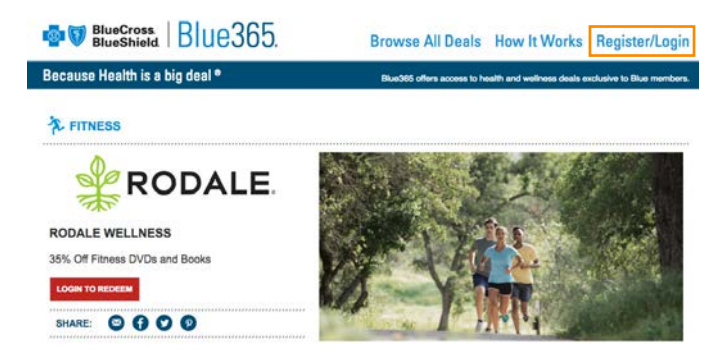

4

Once logged in, savings are just a few clicks away. Some deals will give you a coupon code instantly on the Blue365 site. This coupon code can be applied directly to a purchase on a vendor's website or will provide a discounted option on a product or service.

Other deals may take you to a vendor's website directly to make a discounted purchase or enroll in a special discounted program instantly.

Blue365 offers access to savings on items that Members may purchase directly from independent vendors, which are different from items that are covered under your policies with your local Blue company, its contracts with Medicare, or any other applicable federal healthcare program. To find out what is covered under your policies, call your local Blue company.

The products and services described herein are neither offered nor guaranteed under your local Blue company's contract with the Medicare program. In addition, they are not subject to the Medicare appeals process. Any disputes regarding these products and services may be subject to your local Blue company's grievance process. Blue Cross Blue Shield Association (BCBSA) and local Blue companies may receive payments from Blue365® vendors. Neither any local Blue company nor BCBSA recommends, endorses, warrants or guarantees any specific Blue365 vendor or item.

WebMD provides health information and services to consumers and health care professionals and is responsible for privacy policies governing its site. WebMD is not affiliated with Blue Cross and Blue Shield of Kansas.

Blue Cross and Blue Shield of Kansas is an independent licensee of the Blue Cross Blue Shield Association. BLUE CROSS®, BLUE SHIELD® and the Cross and Shield Symbols are registered service marks of the Blue Cross Blue Shield Association, an association of independent Blue Cross and Blue Shield Plans.